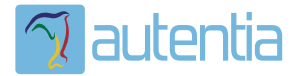

# ¿**Qué ofrece** Autentia Real Business Solutions S.L?

Somos su empresa de **Soporte a Desarrollo Informático**. Ese apoyo que siempre quiso tener...

**1. Desarrollo de componentes y proyectos a medida**

**2. Auditoría de código y recomendaciones de mejora**

**3. Arranque de proyectos basados en nuevas tecnologías**

- **1. Definición de frameworks corporativos.**
- **2. Transferencia de conocimiento de nuevas arquitecturas.**
- **3. Soporte al arranque de proyectos.**
- **4. Auditoría preventiva periódica de calidad.**
- **5. Revisión previa a la certificación de proyectos.**
- **6. Extensión de capacidad de equipos de calidad.**
- **7. Identificación de problemas en producción.**

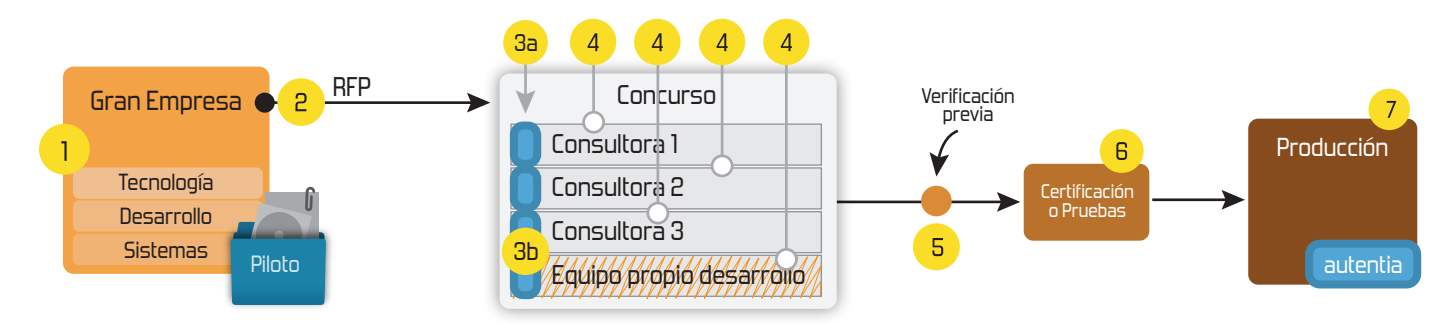

## **4. Cursos de formación** (impartidos por desarrolladores en activo)

**Gestor portales (Liferay) Gestor de contenidos (Alfresco) Aplicaciones híbridas Tareas programadas (Quartz) Gestor documental (Alfresco) Inversión de control (Spring) BPM (jBPM o Bonita) Generación de informes (JasperReport) ESB (Open ESB) Control de autenticación y acceso (Spring Security) UDDI Web Services Rest Services Social SSO SSO (Cas) Spring MVC, JSF-PrimeFaces /RichFaces, HTML5, CSS3, JavaScript-jQuery JPA-Hibernate, MyBatis Motor de búsqueda empresarial (Solr) ETL (Talend) Dirección de Proyectos Informáticos. Metodologías ágiles Patrones de diseño TDD**

#### **Compartimos nuestro conociemiento en: www.adictosaltrabajo.com**

Para más información visítenos en:<br>www.autentia.com

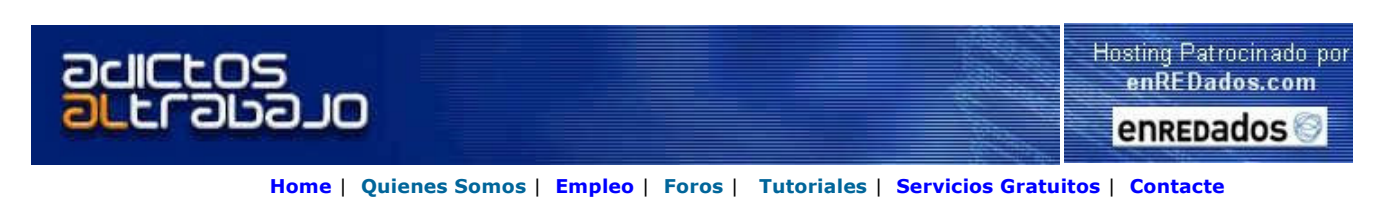

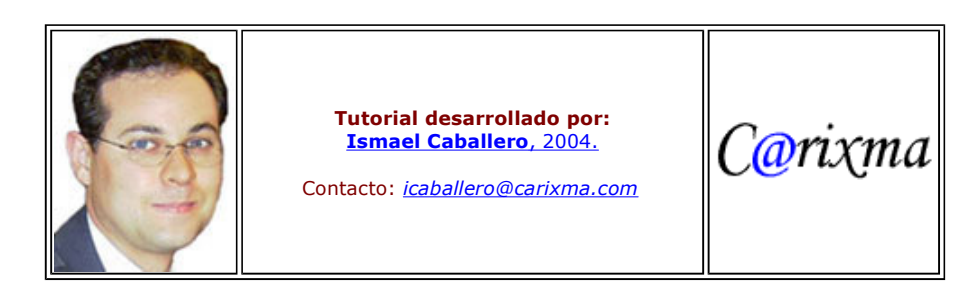

Descargar este documento en formato PDF powerwebsite.pdf

#### Creación de páginas web sin necesidad de conocimientos HTML

#### Usando la herramienta Power Website Builder

#### **DESARROLLO DE UNA PÁGINA WEB**

Cuantas veces hemos querido hacer una página web y por unas cosas u otras no hemos podido: que si no tengo tiempo, que si es muy complicado, que si no sé HTML, qué si no se diseñar una página, ... Se acabaron las excusas para no tener tu propia página web, aquí os mostraremos como se pueden realizar páginas sin tener conocimientos de HTML, para ello utilizaremos la herramienta "Power Website Builder", que está disponible en la siguiente dirección: http://www.power-website-builder.com/

Con esta sencilla herramienta podremos realizar páginas html sin tener conocimientos previos de HTML, también podemos crear plantillas que posteriormente nos servirán para desarrollos más avanzados, de forma rápida y cómoda, lo cual nos ahorrará much trabajo y tiempo, que siempre nos viene muy bien.

iiiiManos a la obra!!!!, lo primero que debemos hacer es descargarnos la herramienta desde el propio website, indicado anteriormente, que nos permite esta opción, también nos ofrecen es la sección de "Downloads" el manual de usuario de esta herramienta.

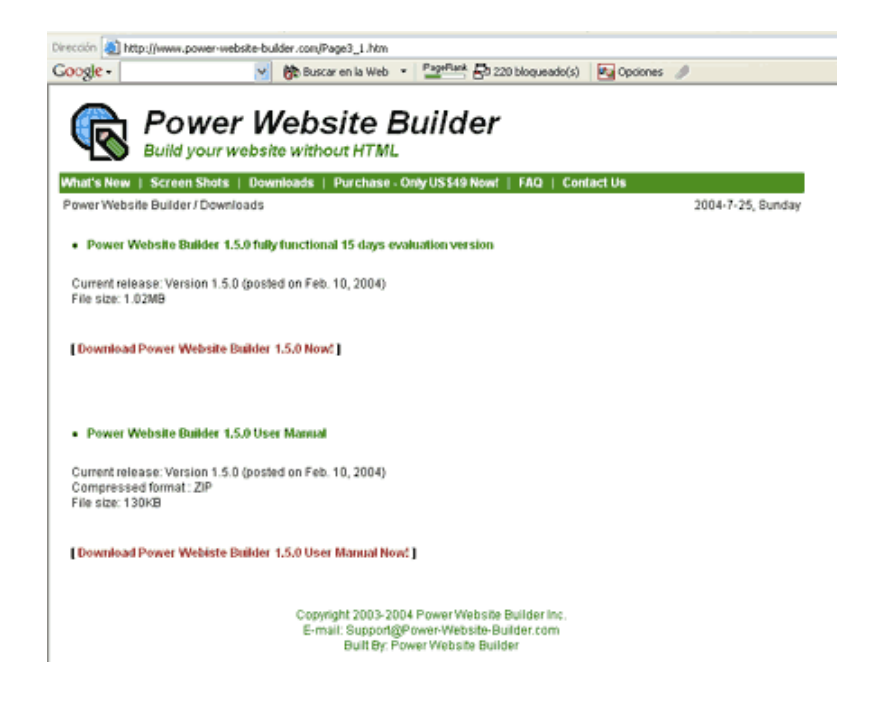

Una vez descargado, procedemos a su instalación en nuestro equipo, para ello ejecutamos el archivo descargado, iniciándose el proceso de instalación siguiente:

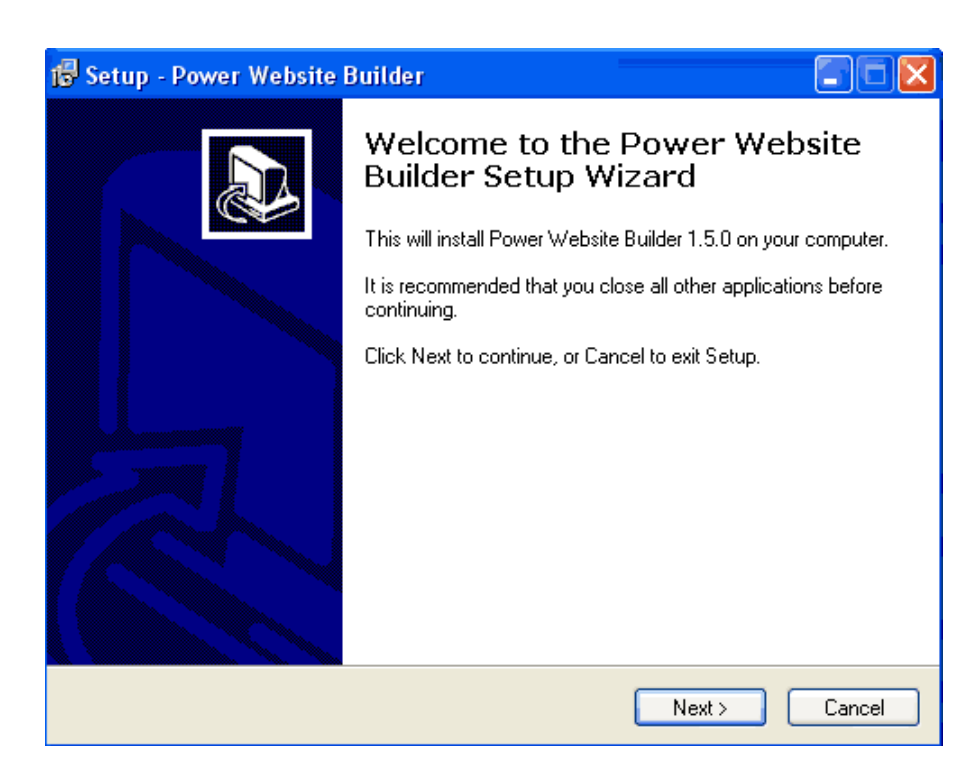

Seleccionamos la opción "Next" para continuar con el proceso de instalación.

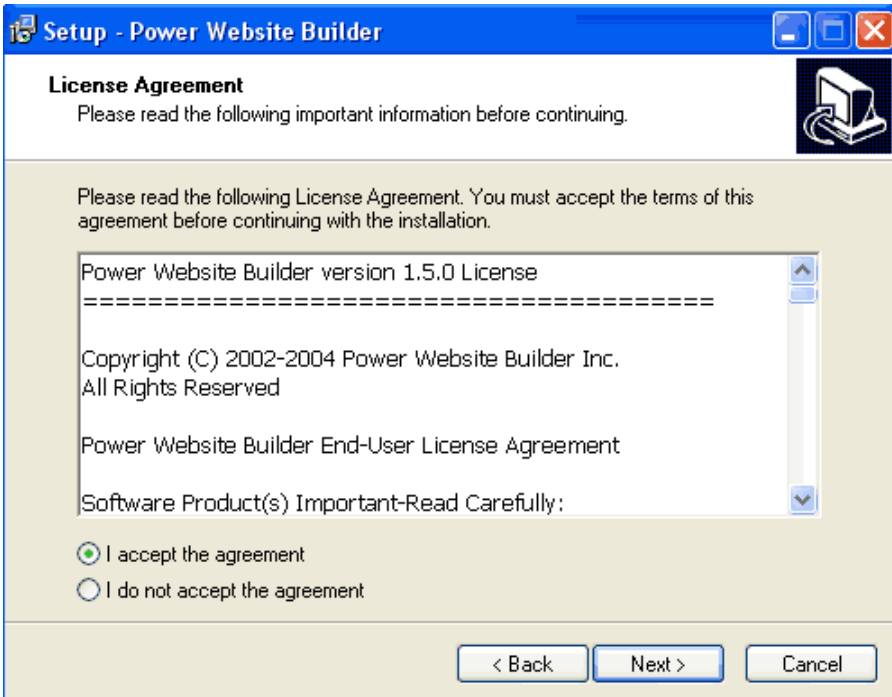

Aceptamos las condiciones de uso del programa y continuamos con la instalación.

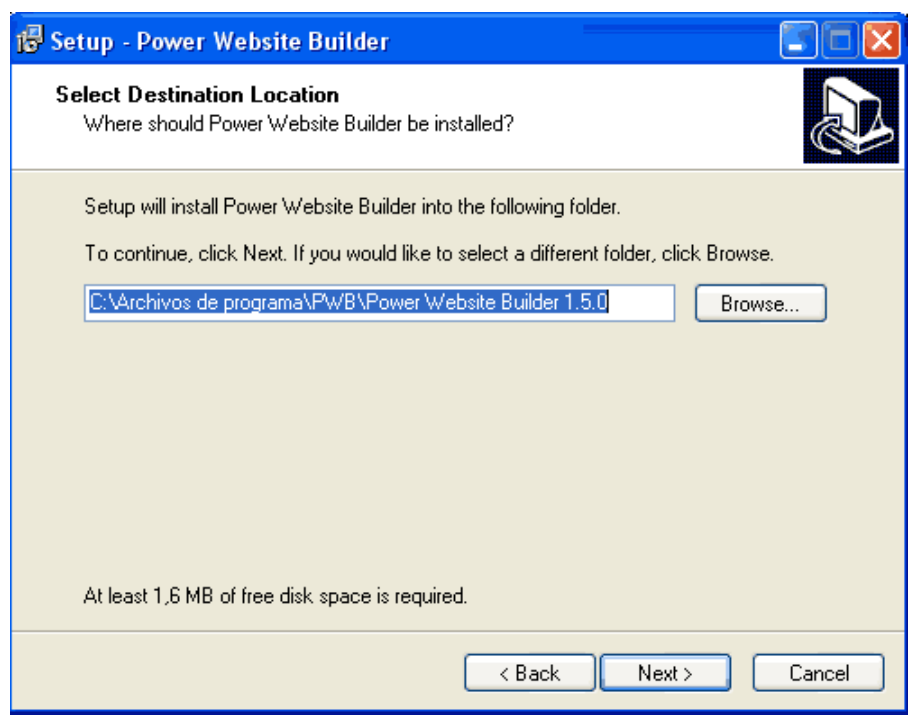

Le indicamos al programa la localización donde se va a instalar, en nuestro caso dejamos por defecto lo que él indica.

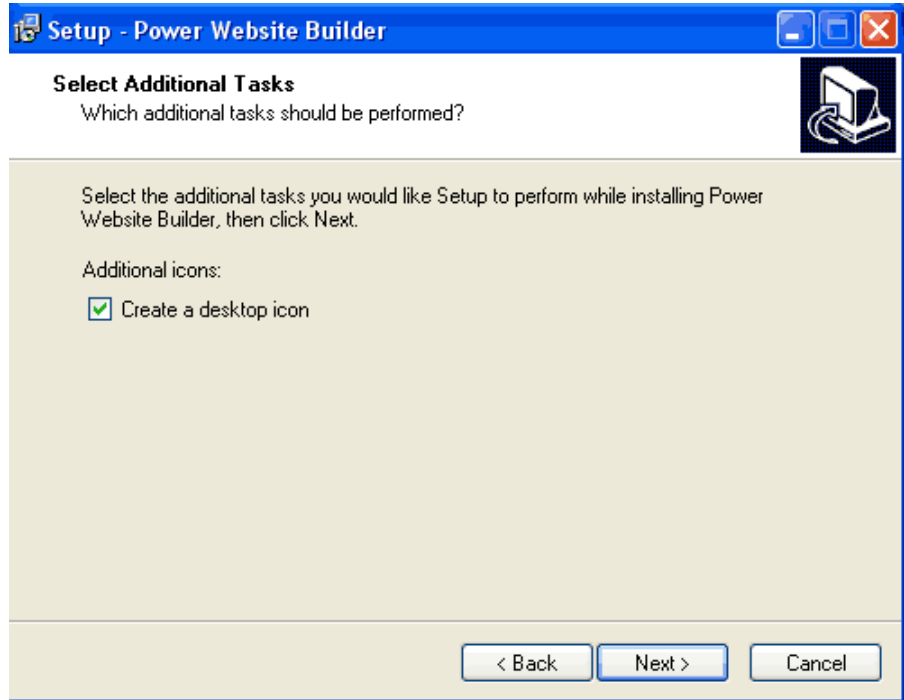

Aceptamos la creación de una acceso rápido en nuestro escritorio del programa y continuamos.

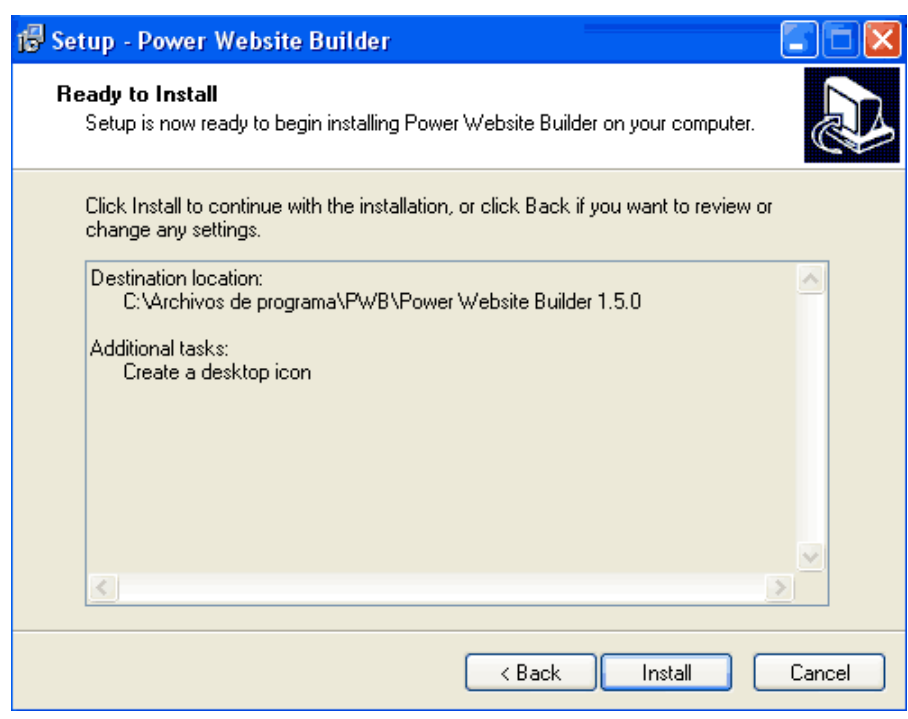

Para finalizar con la instalacción saleccionamos la opción de "Install" finalizando el proceso.

Una vez que se haya finalizado este proceso, procederemos a abrir el programa, bien desde el acceso directo creado en el escritor de nuestro equipo o bien, desde el menú de Inicio --> Programas --> Power Website Builder que se ha creado.

Abriremos la herramienta, presentándose inicialmente en blanco, como se muestra en la siguiente imagen.

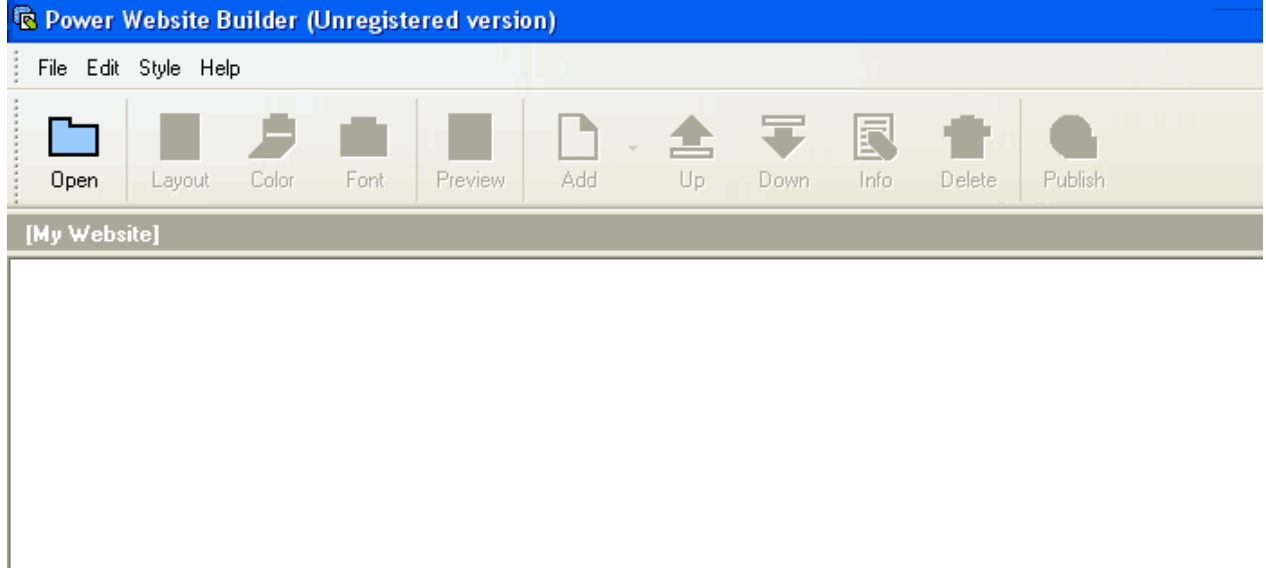

A continuación crearemos un nuevo proyecto, para ello pulsaremos en el botón de "Open" del menú superior y eligiremos la opció de "Crear un proyecto vacío", le denominaremos "MiWeb", tal y como se muestra en esta imagen.

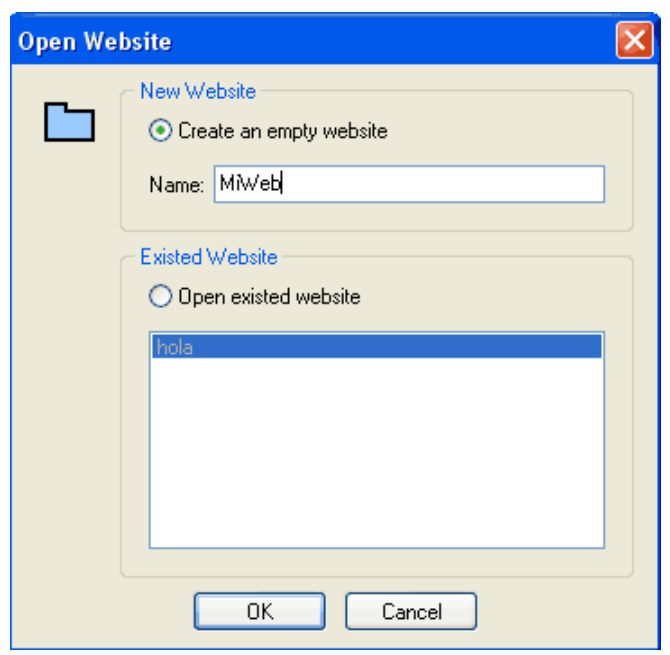

Ahora configuraremos el aspecto que tendrá nuesta página web, para ello seleccionaremos la opción "Layout", donde podemos modificar la resolución de la página a la que queremos que se presente, por ejemplo 800 x 600, podemos añadir un fondo a nuest página, podemos configurar las partes de las que estará compuesta nuesta página, ... a continuación se presenta la ventana de Layout, con sus parámetros.

Dentro de esta ventana, en la parte superior izquierda, se pueden seleccionar los estilos de la página que deseamos realizar, simplemente pulsado en las flechas que apuntan a la izquierda o a la derecha se presentarán nuevos modelos, eligiendo el que deseemos.

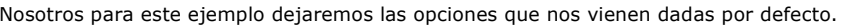

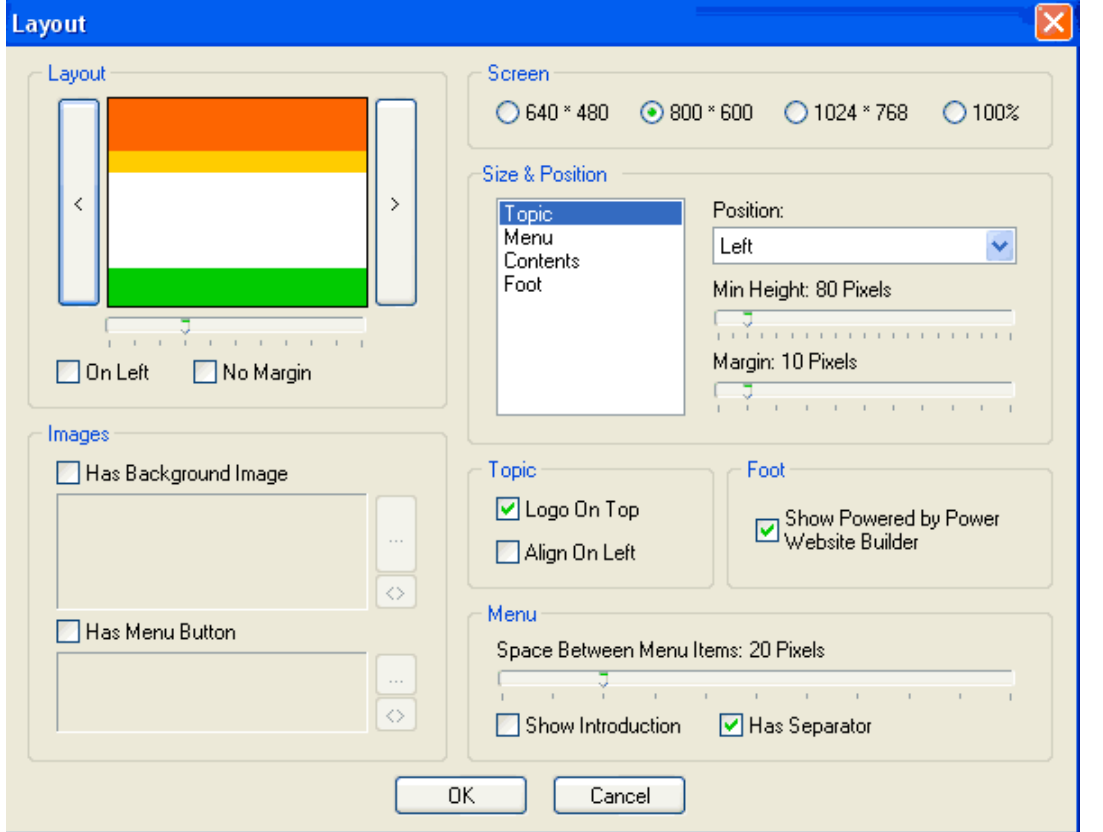

Una vez que tenemos configurados los parámetros de formato general de la página, procederemos a configurar cada uno de ellos particular, para ello seleccionaremos la opción "Color", donde podemos seleccionar el color y estilo de cada apartado, para personalizar el resultado final de nuestra página, tal y como se muestra en la siguiente imagen, debemos ir seleccionado cada par de la página y seleccionar el color que queremos aplicar.

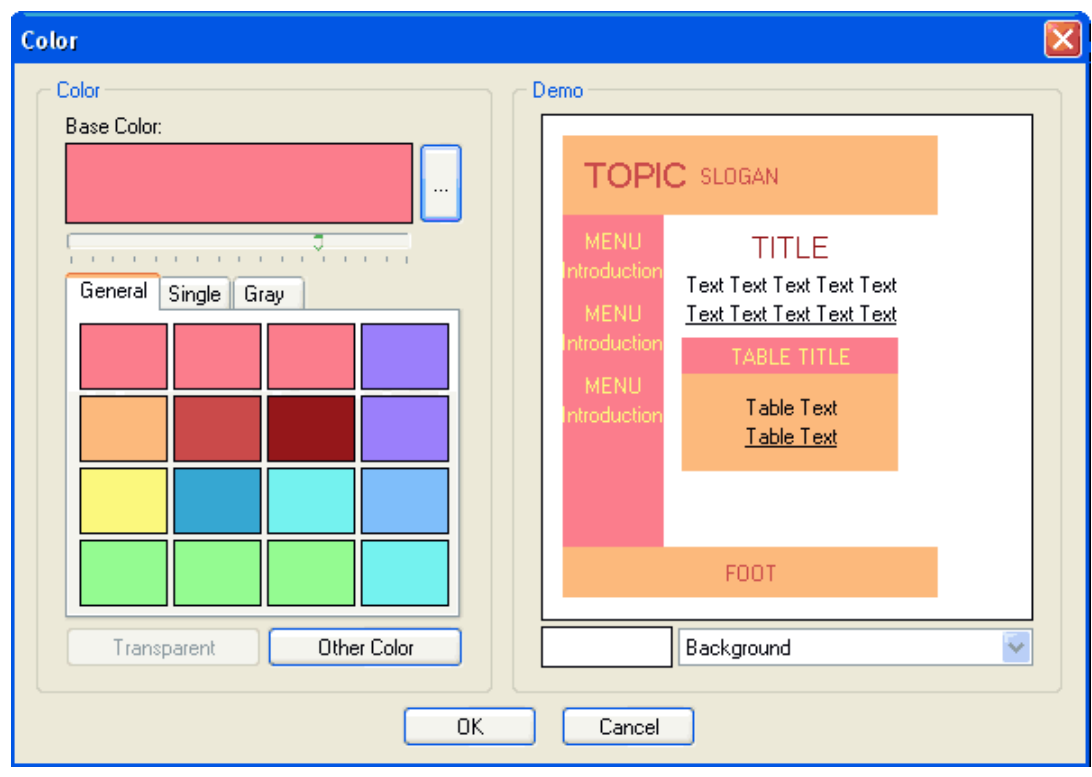

Seguidamente elegimos la opción de "**Font**", donde eligiremos las fuentes (tipos y tamaños de letra), que queremos aplicar a cadio<br>una de las partes de nuestra página, las opciones que se nos muestran son las siguientes:

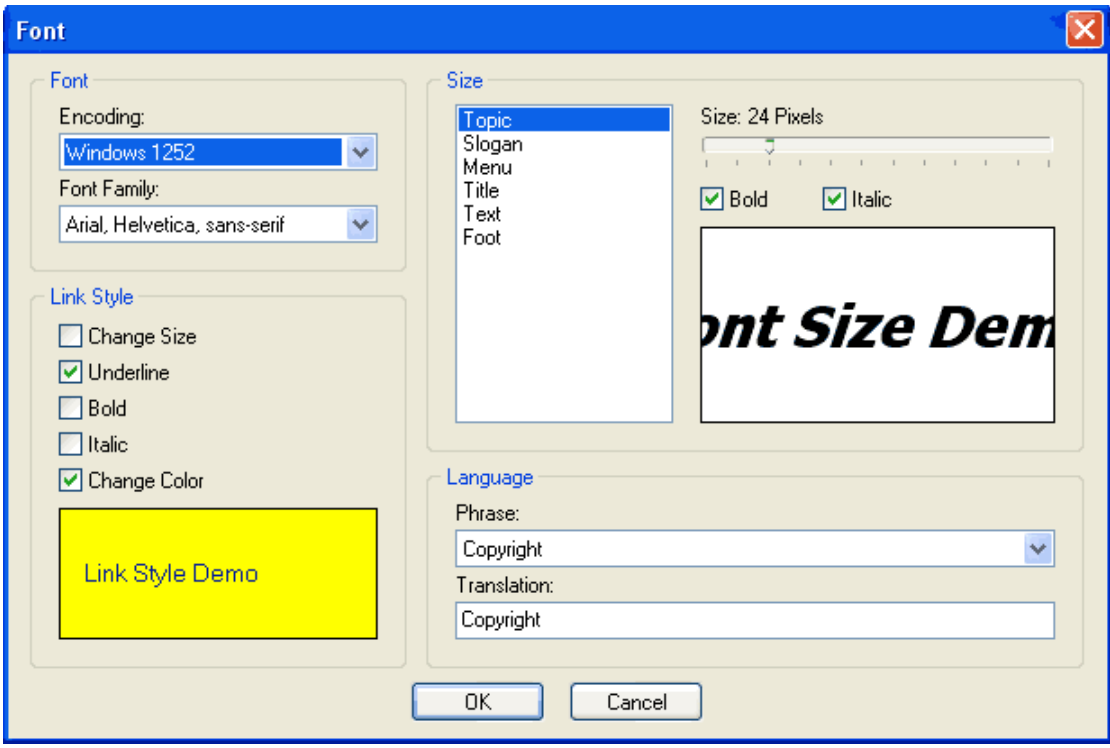

Ya casi tenemos finalizada nuestra página, ahora nos falta añadir nuestros datos, para ello seleccionamos la opción de "**Info**", en<br>esta ventana podemos incluir nuestra información (dirección, teléfono, ...) e información como veís en esta imagen.

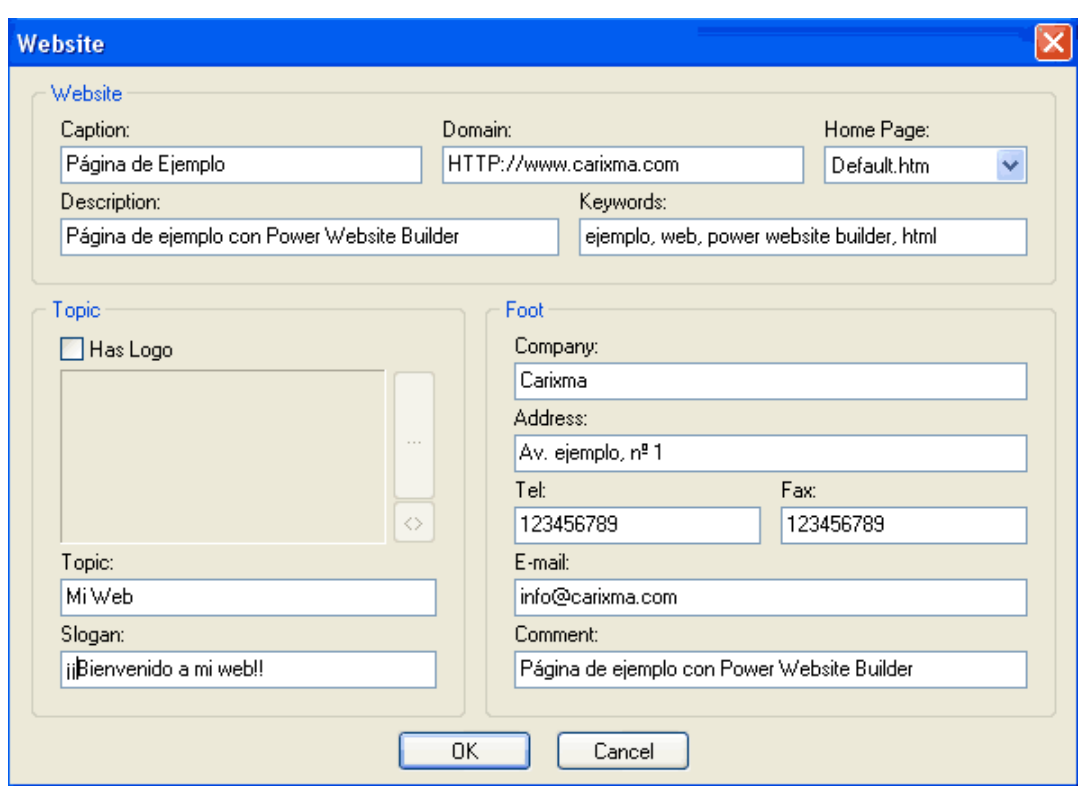

Ya tenemos terminada nuestra página, para ver el resultado actual de ésta, pulsaremos en la opción "Preview", mostrándose la página con los datos, estilos y colores seleccionados durante todo el proceso de creación de nuestra página, para este ejemplo, es sería el estado final, permitiendo posteriormente realizar las modificaciones que estimemos para conseguir el aspecto final de la página. Para seguir modificando la página hay que desactivar la opción de Preview, para ello volveremos a pulsar la opción correspondiente del menú superior.

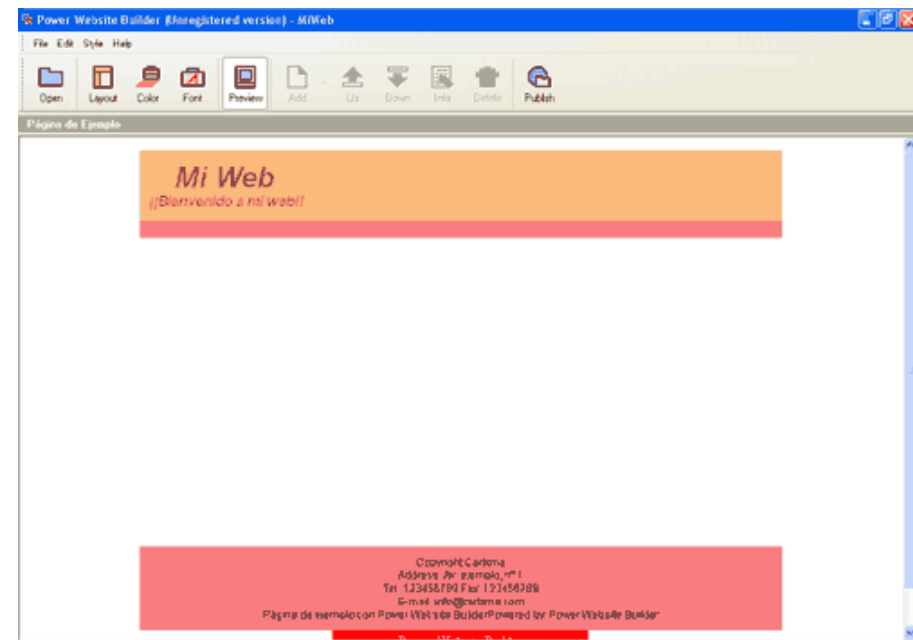

Por último, tenemos dos opciones para guardar y publicar la página realizar.

- Caramie, concince de experience para grandar y premeir de pay.<br>- Para guardar la página creada, seleccionamos la opción del ménu superior: "File" --> "Build...", presentándose una ventana donde se nos indica dónde se ha guardado nuestra página, pudiendo hacer posteriormente las modificaciones que estimemos para añadir o quitar lo que queramos al tener el código HTML de la página disponible, mediante cualquier editor HTML (Dreamweaver, FrontPage, UltraEdit, Homesite, ...).

- La otra opción es publicar la página creada, para ello hay que subirla a nuestro servidor web, para ello tendremos que seleccior la opción "Publish", y configurar los datos de nuestra cuenta FTP.

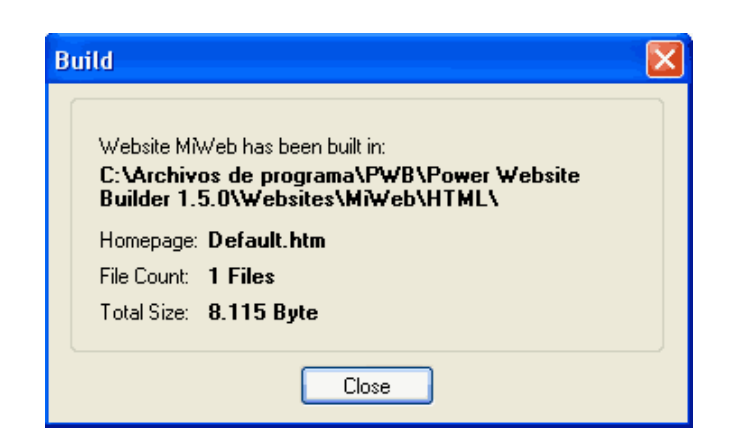

#### **CONCLUSIÓN**

Como habéis visto, en unos pocos pasos y sin necesidad de conocer el lenguage HTML, podemos crear una página web, este tipo herramientas nos ahorra mucho tiempo a todos, a la gente que posee pocos conocimientos HTML les permite la creación de págin web de forma sencilla y rápida y a la gente que poseemos unos conocimientos más avanzados, nos sirve para la realización de plantillas HTML, que posteriormente podemos aplicar para proyectos o webistes más complejos.

Una vez que tengamos el código HTML de la página podemos utilizarlo para añadirle una funcionalidad más compleja utilizando la tecnología que precisemos: ASP, ASP .NET, JSP, PHP, Javascript, ...

#### **SOBRE EL AUTOR...**

OPINIÓN: Si deseas dar tu opinión sobre este artículo puedes hacerlo pulsando aquí.

Si desea contratar formación, consultoria o desarrollo de piezas a medida puede contactar con

## soluciones reales para suneqocio

Somos expertos en: J2EE, C++, OOP, UML, Vignette, Creatividad .. y muchas otras cosas

## Nuevo servicio de notificaciones

Si deseas que te enviemos un correo electrónico cuando introduzcamos nuevos tutoriales, inserta tu dirección de correo en el siguiente formulario.

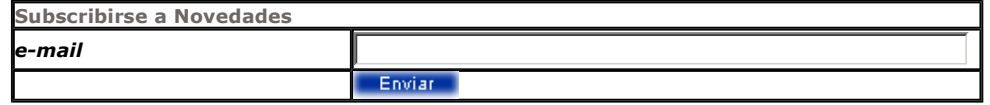

## **Otros Tutoriales Recomendados (También ver todos)**

Os ensañamos a instalarlo sobre MySQL

#### Nombre Corto

**Descripción** 

Alojamiento Gratuito con soporte Dinámico

**Instalar OpenCms** 

Os enseñamos como alojarnos en un proveedor que nos proporcione soporte php aratuito

Introducción a los portales Java

Open CMS es uno de los principales gestores de contenidos gratuitos basados en Java.

Os mostramos como comenzar con el desarrollo de portales (portlets) Java con Jahia

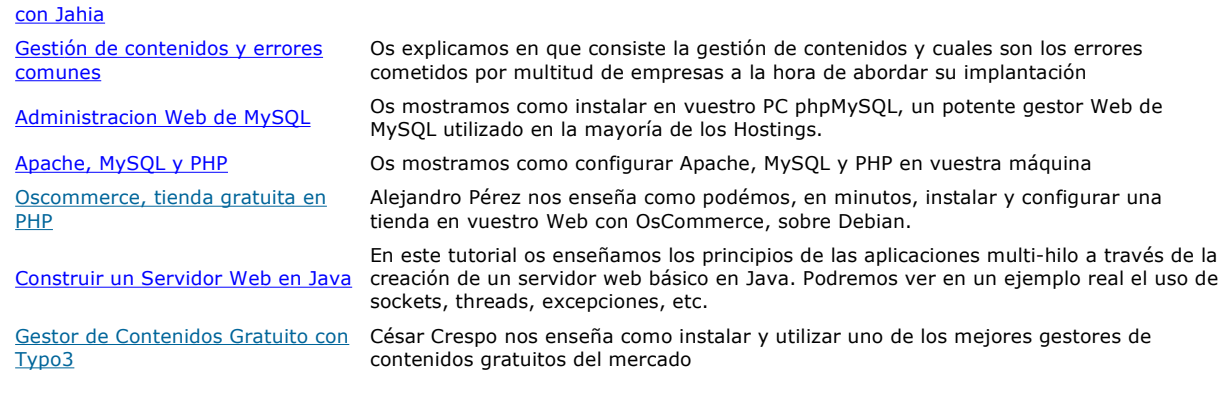

Patrocinados por enredados.com .... Hosting en Castellano con soporte Java/J2EE

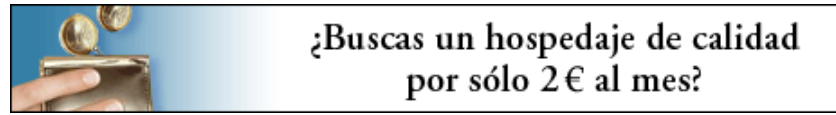

www.AdictosAlTrabajo.com Opimizado 800X600